## 目录

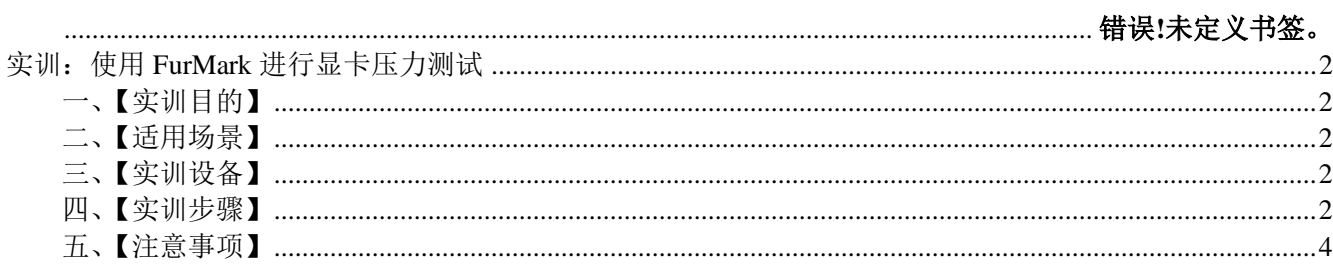

# 实训: 使用 FurMark 进行显卡压力测试

### <span id="page-1-1"></span><span id="page-1-0"></span>一、【实训目的】

<span id="page-1-2"></span>通过本实训,让学员掌握使用 FurMark 进行显卡压力测试的方法

#### 二、【适用场景】

维修服务中,可能需要使用 FurMark 工具软件, 对显卡进行压力测试。

### <span id="page-1-3"></span>三、【实训设备】

符合 Windows 7 系统环境、已经安装好了 FurMark 软件的 PC 一台;

#### <span id="page-1-4"></span>四、【实训步骤】

4.1、打开"FurMark"软件后,会出现如图所示界面,单击"Burn-in test"即可直接开始测试。

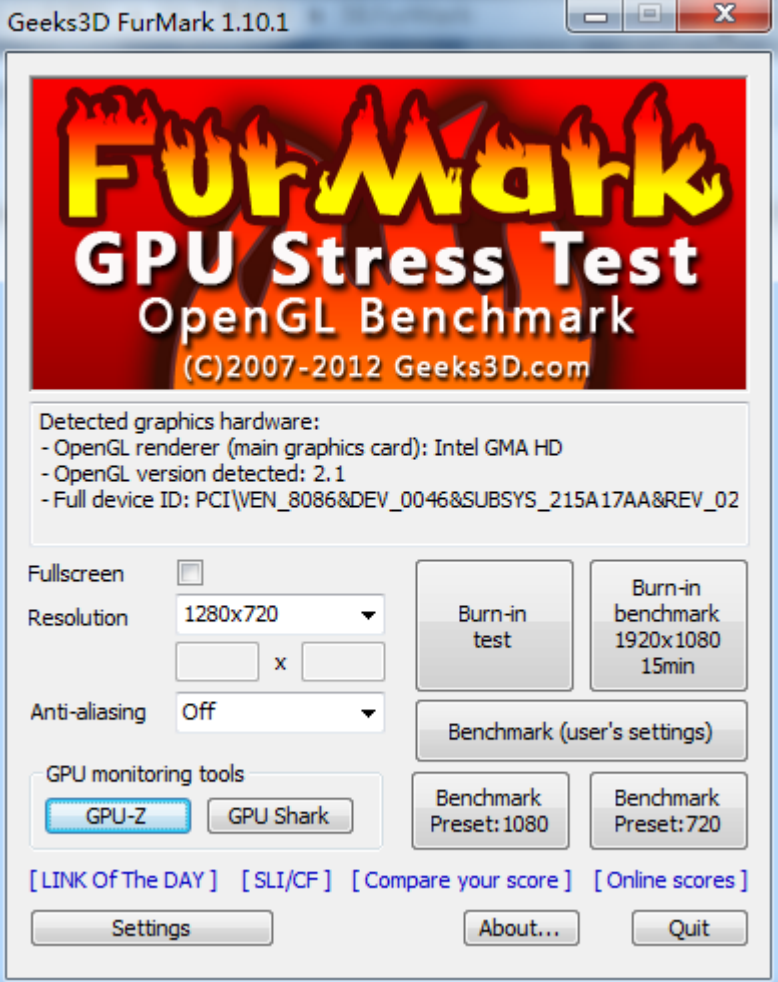

4.2、也可根据需要进行设置后再开始测试。

单击"Settings",勾选"Dynamic Background"(动态背景)、"Burn-in"(拷机测试)、"Xtreme Burn-in"(极限拷机),同时勾上"GPU temperature alarm"(GPU 温度报警),报警温度默认为 100 摄氏度,可不修改,也可保险起见改为 90 度, 勾选完成后单击"OK";

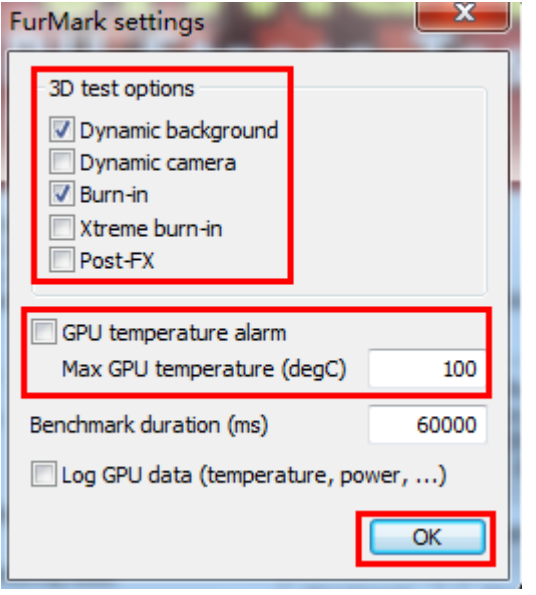

4.3、在出现的对话框中单击"GO"继续。

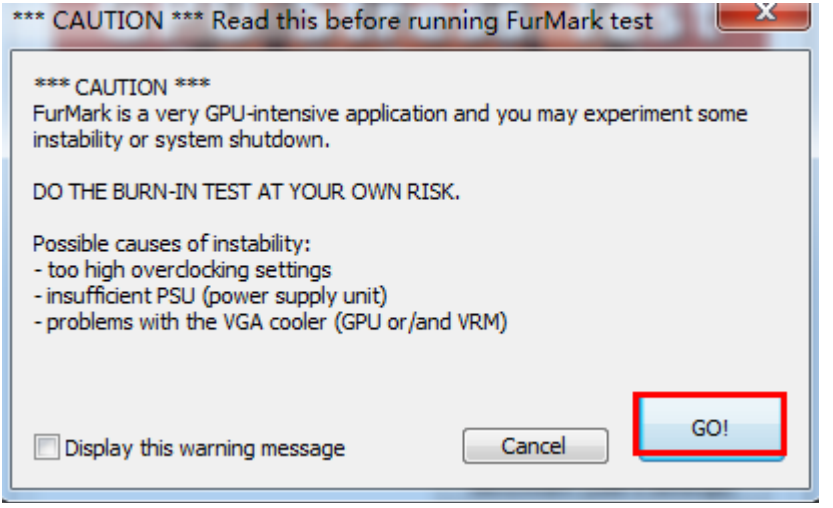

4.4、如图就是测试中的画面,左上角显示的是测试信息。

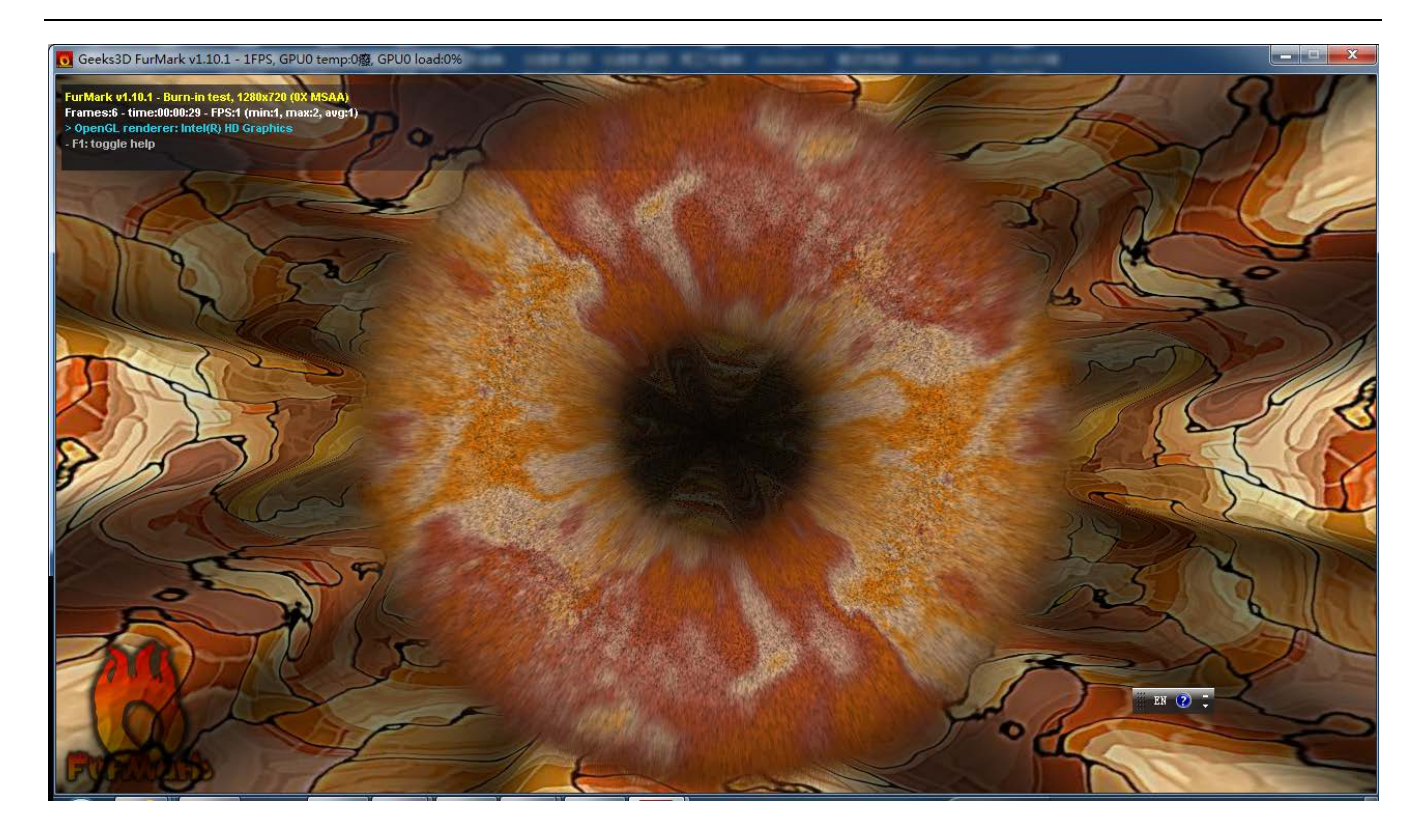

4.5、拷机过程中, 可以另行打开一个 GPU-Z 软件来查看显卡温度情况。

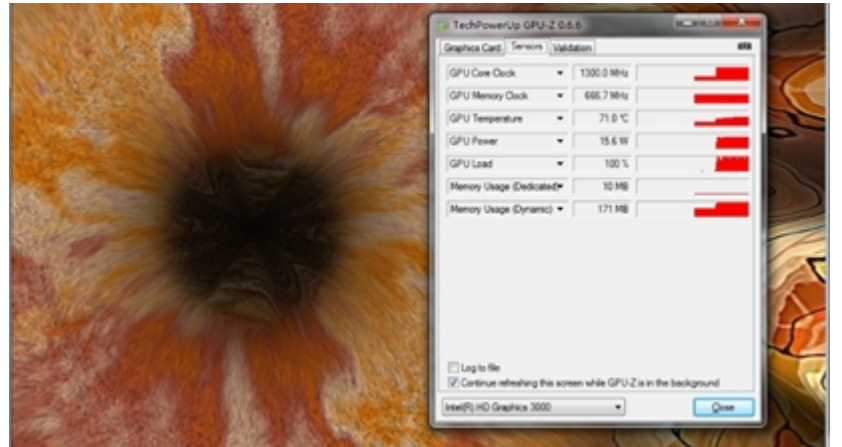

注意:以上测试结果仅供参考

#### <span id="page-3-0"></span>五、【注意事项】

FurMark 只针对显卡进行加压拷机测试,显卡在玩游戏时通常 GPU 的占用率也只到 60-70%左右, 但 Furmark 则可以让 GPU 持续保持在 99-100%的占用率上, 也就是让显卡持续处于满负荷状态, 因此, 如果运行 Furmark 连续拷机 2 小时以上都不出现问题,且温度也在正常范围内,即可初步判定为显卡无硬件故障。